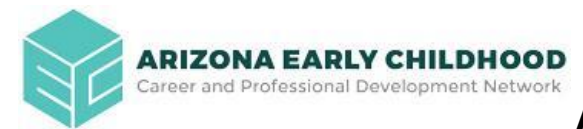

## **Arizona Early Childhood Workforce Registry**

## **Adding Your Employer Using an Employer ID**

Create an account on the Arizona Early Childhood Workforce Registry. You will use the Employer ID number listed in step 3 to add your employer.

To create a Registry account:

1. First, go to [www.azregistry.org](http://www.azregistry.org) to create a Registry Account and click on "Register Now."

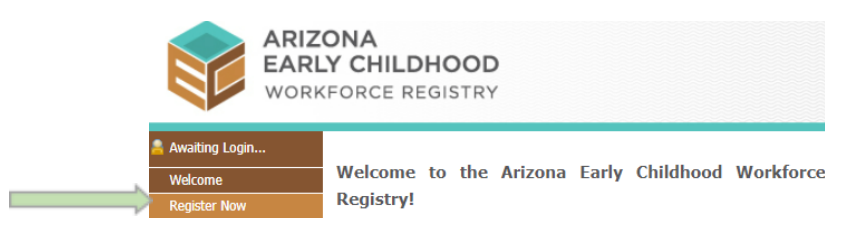

2. After filling in your personal information, click on the **Continue with Registration** button.

**Continue with Registration** 

3. From the drop down menu, select "Employer ID" and **type the Employer ID number provided below** in the search box. Click on the **Search** Button.

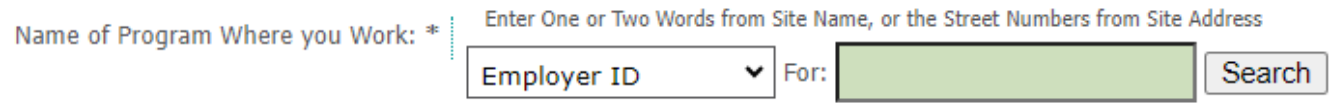

4. Next, click on the name of your employer/site and click the **Select** button.

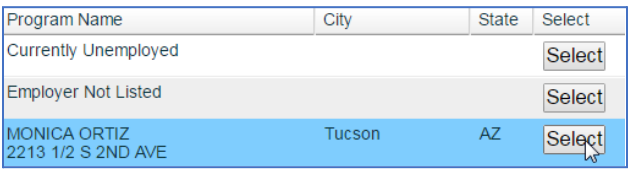

5. Lastly, complete all required information and click on the **Continue With Registration** button.

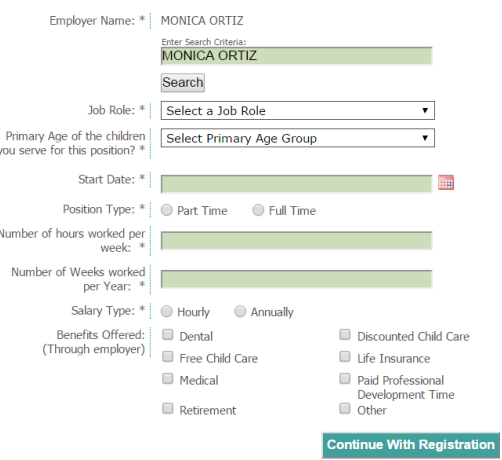